### 選課更正資料登錄操作流程

# 登錄資料前請詳閱網頁下方之注意事項

**1.** 【新增申請單】或【輸入申請單號查詢申請資料】

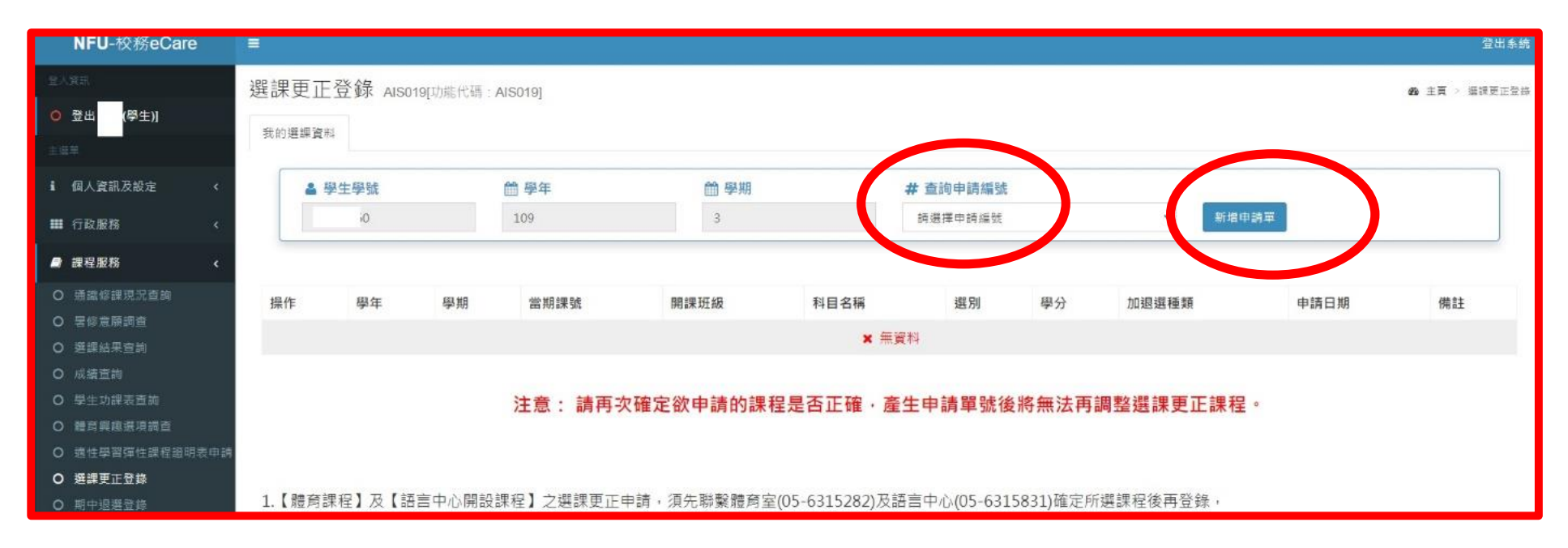

### 2. 點選新增申請單後輸入【<mark>當期課號</mark>】搜尋課程,或點選【<mark>課程查詢</mark>】連結教務查詢整合平台搜尋課程,最後點

#### 選【<mark>加選</mark>】完成此門課程申請。

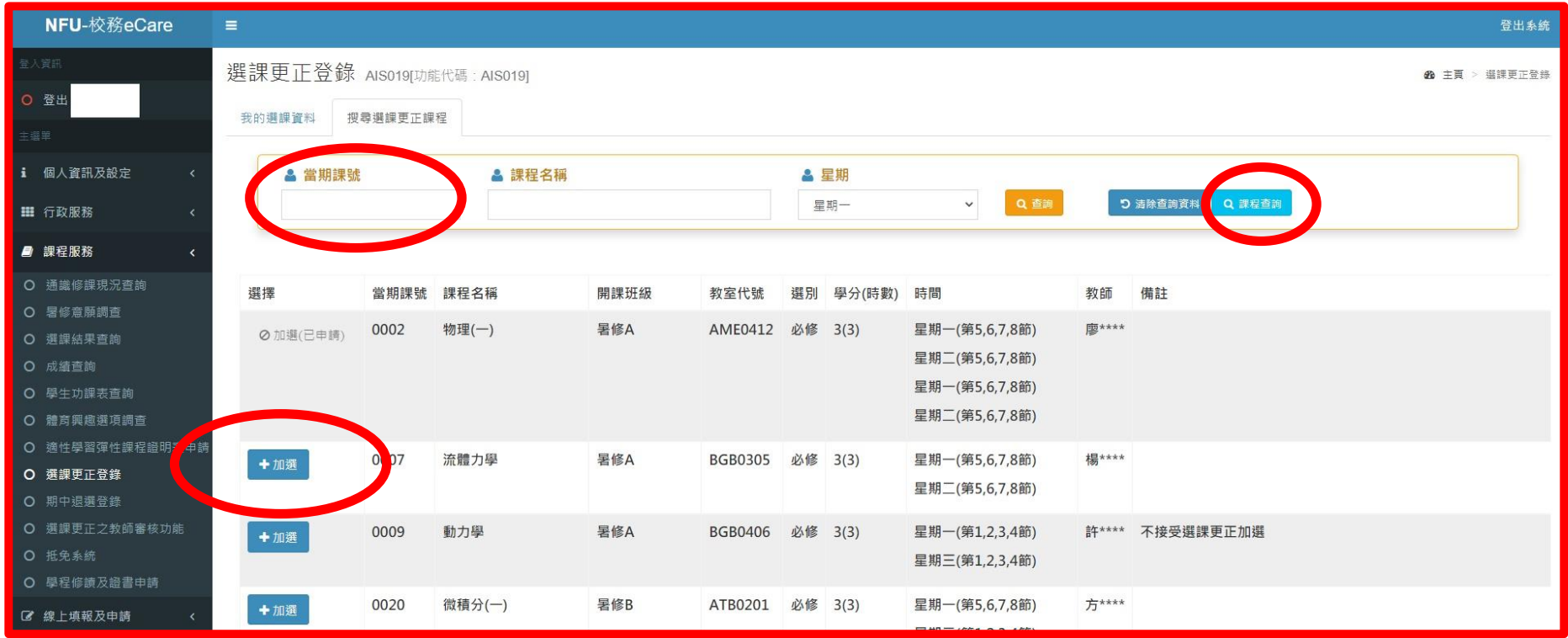

#### **3.**回到【我的選課資料】確認已登錄尚未送出簽核的更正資料,點選【產生申請單】並【送出簽核】。

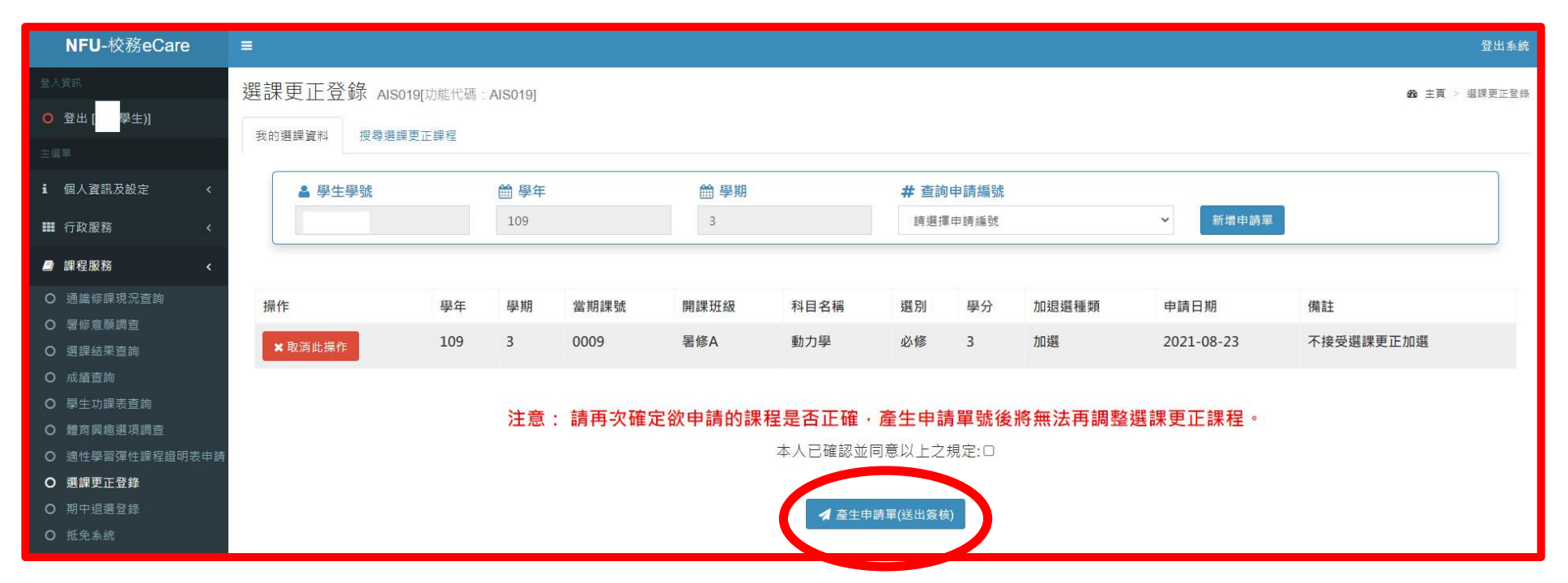

## **4.**申請單送出簽核後,可輸入申請編號查詢申請單簽核狀態,若尚未簽核可【取消送出簽核】,並注意【授課教師 888次。<br>《<mark>簽核狀態】及【教學業務組特殊備註</mark>】欄位訊息,得知申請單送出申請後簽核及審核狀態。

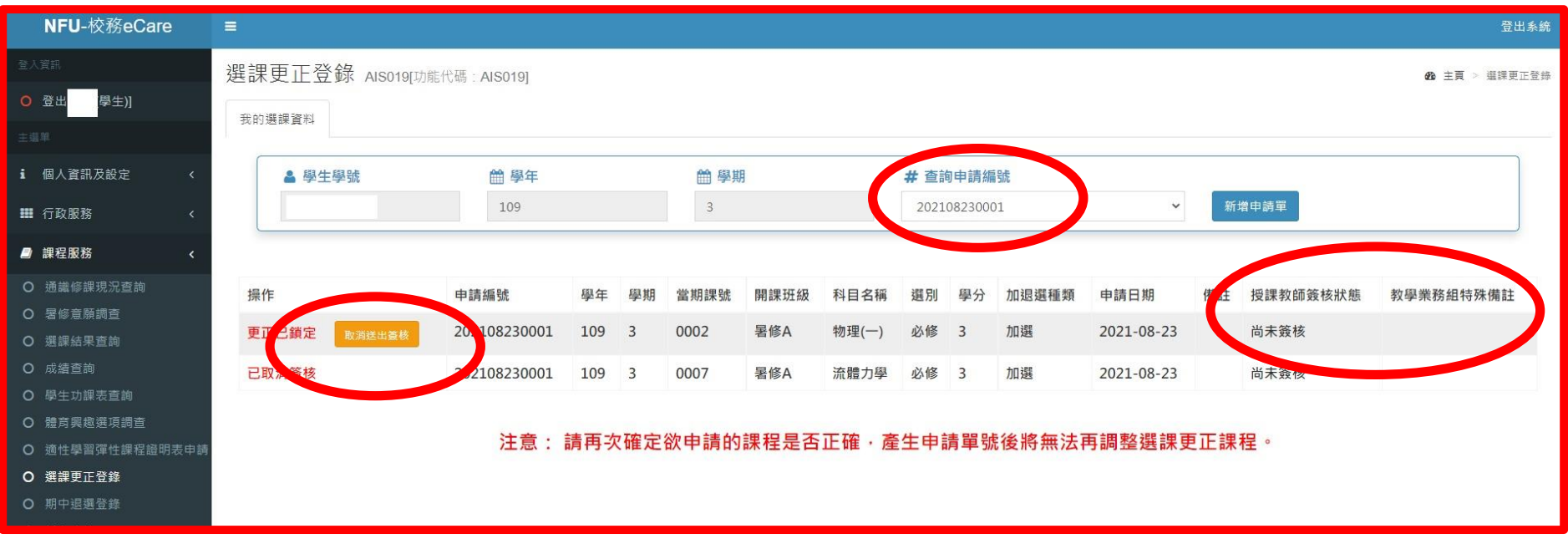